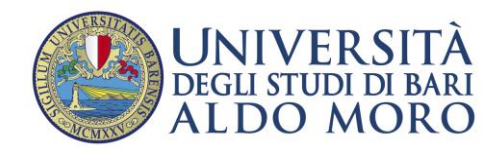

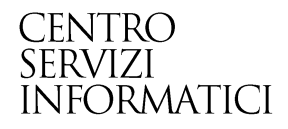

## Apertura delle immatricolazioni per i corsi di studio ad accesso programmato

**Redatto da: Nicola Scorcia**

**Data:** *16/09/2013*

## Richiamare da Menù la funzione "Anni Accademici"

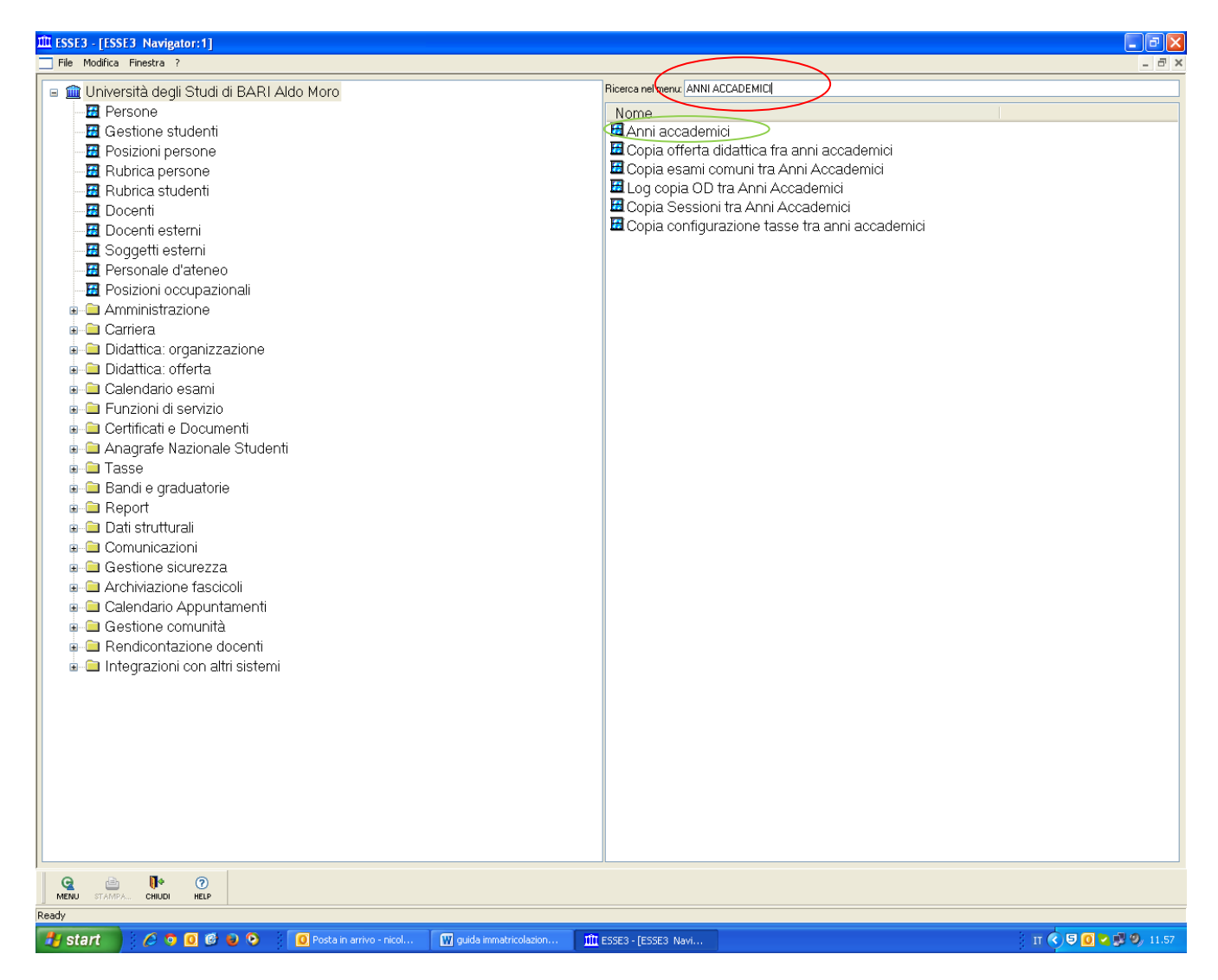

Digitare nella funzione " Ricerca menu " "Anni Accademici " ( cerchio rosso) quindi cliccare sul risultato trovato " anni accademici ( cerchio verde ) e premere invio si aprirà la schermata seguente

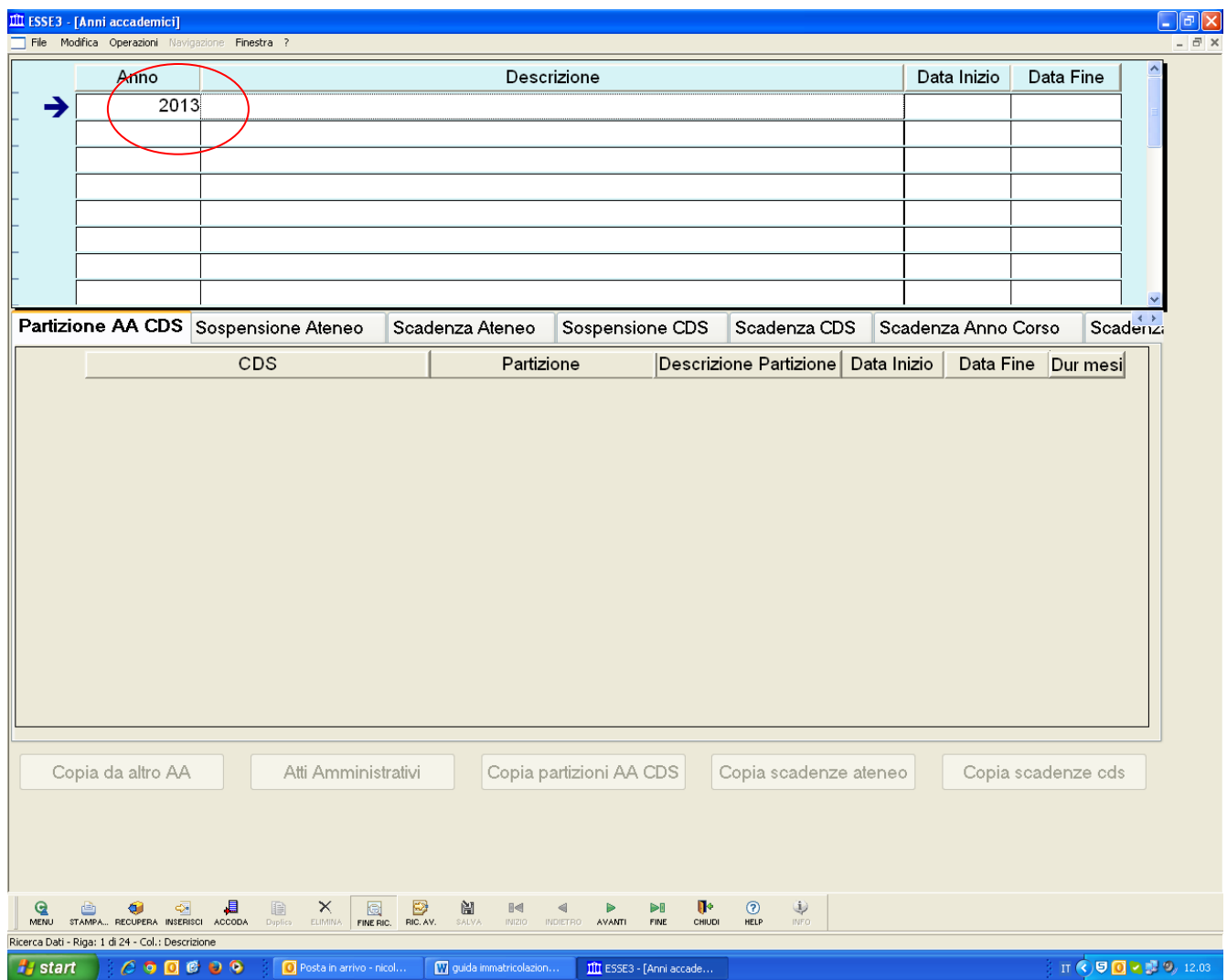

Inserire nella schermata in alto a sinistra l'anno " es.2013 " ( cerchio rosso ) e premere invio si aprirà la schermata seguente.

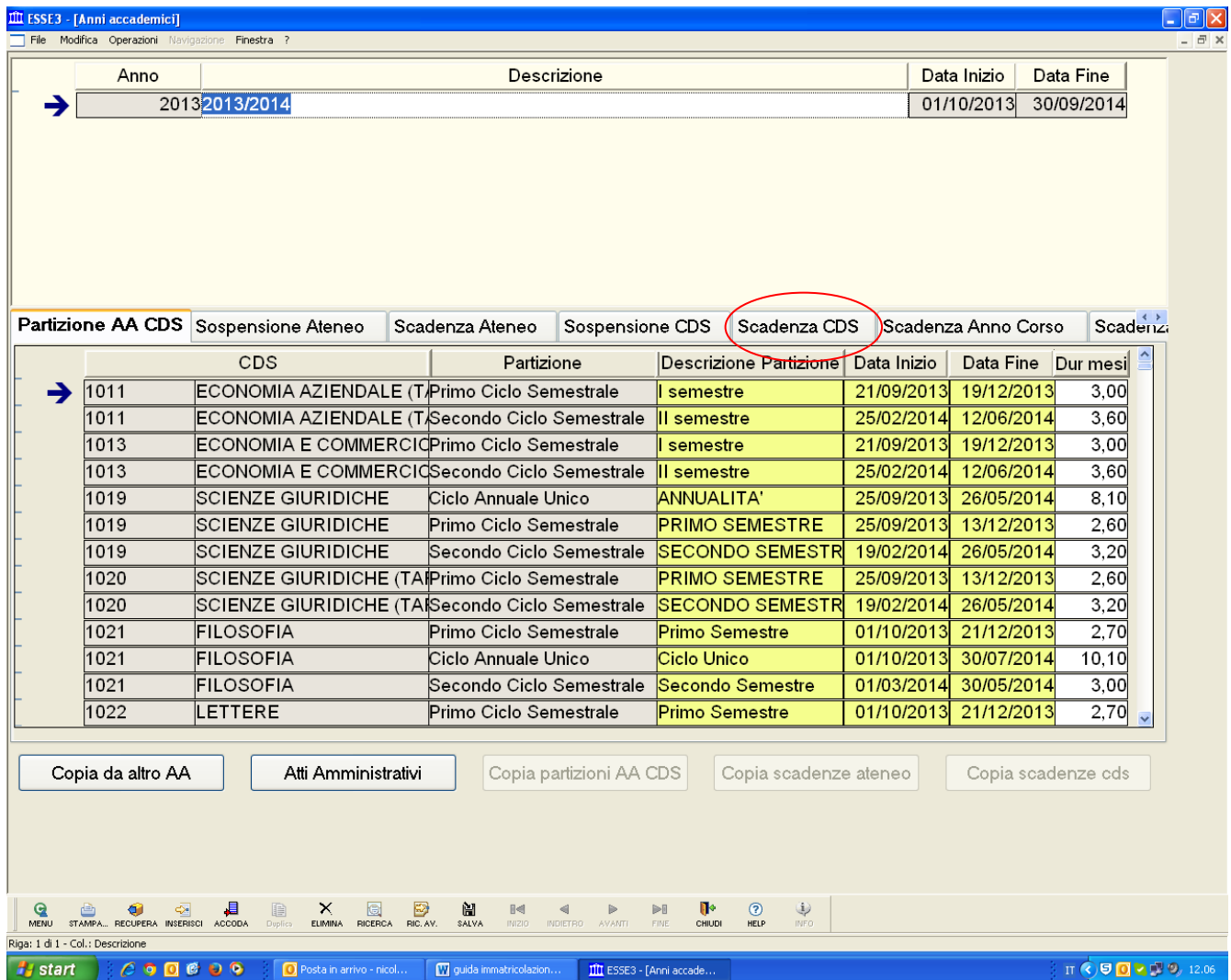

Cliccare sulla scheda " Scadenza CDS " ( cerchio rosso ) e si aprirà la schermata seguente.

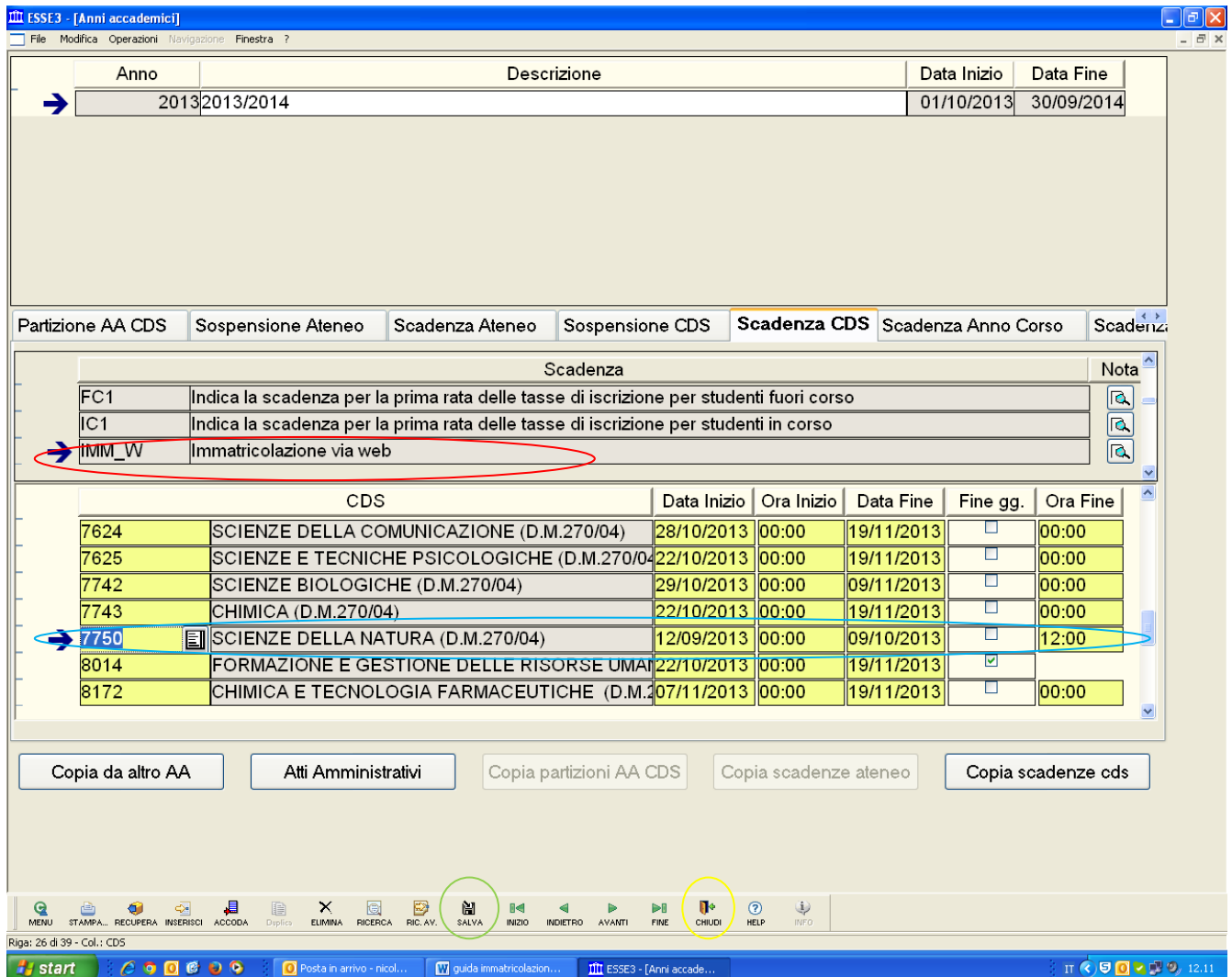

In questa maschera seleziona la funzione " immatricolazione via web " ( cerchio in rosso) nella stessa schermata scegliere il corso di laurea ed inserire la data di inizio , data di fine ed ora fine delle immatricolazioni, quindi cliccare sul pulsante " Salva " ( cerchio verde ) e poi sul pulsante chiudi ( cerchio giallo ).